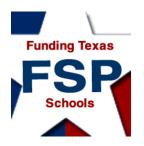

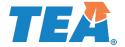

# Requesting Access to the Foundation School Program (FSP) System

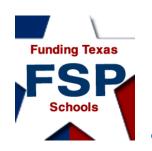

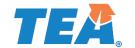

## Introduction

- About the FSP System
- Requesting FSP System Access Through the TEAL (Texas Education Agency Login)Online System
- Logging On
- Navigation
- Helpful Web and Email Addresses

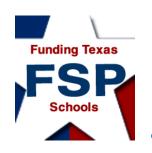

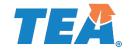

 The FSP System is the online system through which the Texas Education Agency (TEA) gathers certain FSP information (such as transportation and staff salary information) needed to determine school district monetary allotments and allocations.

 District users access the FSP System application through TEA Login (TEAL).

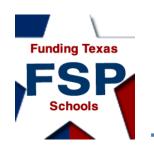

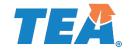

 To enter or view information in the FSP System, you must apply for access and have your application approved.

 You apply for access to the FSP System through the TEAL online request system.

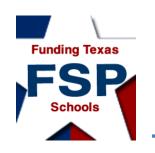

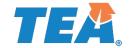

 During the application process, you will request the FSP System access and roles to be associated with your TEAL user name.

 The access and roles associated with your user name determine the data you may view, enter, and submit in specific subsystems within the FSP System.

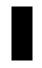

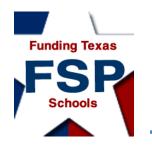

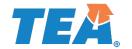

## Request Access and Roles

Request access and roles through the TEAL online system.

Your organization approver or alternate approver reviews your request.

If the request is appropriate, the service approver for the FSP System program subsystem approves your request.

from your initial request to receive your email confirmation; if you have not received notification of approval or rejection after 10 days, first contact your superintendent.

\*It may take 5 to 10 days

You receive email confirmation that the application access and requested roles have been attached to your user name.\*

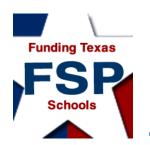

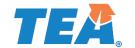

• Once you are logged on to the FSP System in TEAL (after successfully applying for the application), specific role(s) are assigned to you based on your requested application and roles requested.

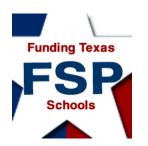

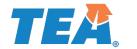

# About the FSP System: User Name-Associated Roles and Privileges

The following table describes the privileges allowed by each FSP System role available\* to external FSP System users (users outside of the TEA). The table continues on the following slide.

| If You Need To:                                                                                                    | Then Check the Box<br>Next To: |
|----------------------------------------------------------------------------------------------------|--------------------------------|
| view, enter, edit, and save data in any program subsystem, as well as submit these data to the TEA                               | District Approver              |
| Note: This set of privileges is typically reserved for the district superintendent.                                              |                                |
| enter, edit, save, and send Chapter 41 program subsystem data, as well as view data in all other program subsystems              | Chapter 41 User                |
| enter, edit, save, and send charter school program subsystem data, as well as view data in all other program subsystems          | Charter Schools User           |
| enter, edit, save, and send data for information survey program subsystems, as well as view data in all other program subsystems | Data Survey User               |
| enter, edit, save, and send NIFA program subsystem data, as well as view data in all other program subsystems                    | NIFA User                      |

<sup>\*</sup>The table shows the roles available at the time this presentation was prepared. Additional roles will be made available as new program subsystems are released.

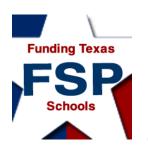

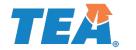

# About the FSP System: User Name-Associated Roles and Privileges (Cont.)

The following table, continued from the last slide, describes the privileges allowed by each FSP System role available\* to external FSP System users (users outside of the TEA).

| If You Need To:                                                                                                    | Then Check the Box<br>Next To: |
|----------------------------------------------------------------------------------------------------|--------------------------------|
| enter, edit, save, and send pupil projections program subsystem data, as well as view data in all other program subsystems | Pupil Projections User         |
| enter, edit, save, and send staff salary program subsystem data, as well as view data in all other program subsystems      | Staff Salary User              |
| enter, edit, save, and send transportation program subsystem data, as well as view data in all other program subsystems    | Transportation User            |
| have only read-only access in all program subsystems (and do not need to enter or edit information in any subsystem)       | View Only All Districts        |

<sup>\*</sup>The table shows the roles available at the time this presentation was prepared. Additional roles will be made available as new program subsystems are released.

<sup>\*\*</sup> If you need assistance in selecting a role, first contact your superintendent or alternate approver. Selecting "Unsure" will <u>not</u> complete your request for FSP System access. For further assistance, email <u>sfinance@tea.state.tx.us.</u>

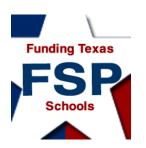

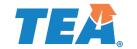

### Requesting FSP Access Through TEAL:

#### New TEAL Users Who Do Not Have TEAL User Names

New TEAL users who do not have TEAL user names: Go to the TEAL Applications Reference page on the TEA website at <a href="http://tea.texas.gov/About\_TEA/Other\_Services/Secure\_Applications\_/TEA\_Secure\_Applications\_Information/">http://tea.texas.gov/About\_TEA/Other\_Services/Secure\_Applications\_/TEA\_Secure\_Applications\_Information/</a>. Scroll down to the FSP listing, and click the Request Access Online link there.

### TEA Secure Applications Information

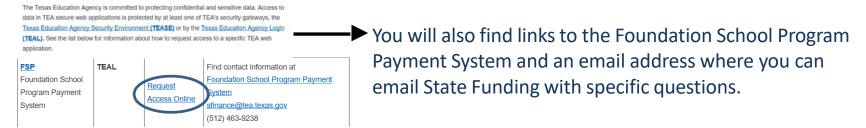

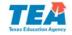

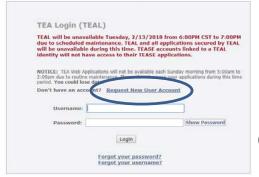

Click the **Request New User Account** link on the TEA Login (TEAL) page to request a new TEAL user account. You are then directed to the page.

Copyright © 2018 Texas Education Agency.
All rights reserved.

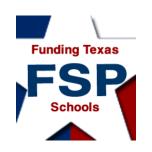

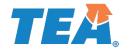

## Requesting FSP Access Through TEAL:

**New TEAL users**, before applying for a new account on the FSP System application, please note:

You must fill out the form and apply for a new TEAL user account. Applying for access to the FSP System application is part of the new TEAL user account application process.

During the account set up, you may select access to the FSP Application and select specific FSP roles for your new TEAL account.

Once you've selected specific role(s) for FSP, ensure the selected (CDN) county district number matches your organization number. Charters Schools may now choose multiple school specific CDN's under the same organization number (Charter).

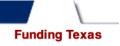

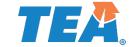

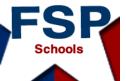

## SP Requesting FSP Access Through TEAL: Filling Out the New Account Form

#### Texas Education Agency

User and Access Management If you completed this form previously and have a TEA Login (TEAL) user account, requesting an additional account can cause a denial of access or delay in account setup. If you need assistance with access to an existing user account, please go to <a href="https://txeduagency.zendesk.com">https://txeduagency.zendesk.com</a> and click Submit a Request. First Name: Middle Name: Last Name: Suffix: Generational, Academic, Professional (Jr, PhD, CPA) \* Email Address: All notifications will be sent to this address \* Verify Email: \* Birth Month: The month of birth (1-12) \* Birth Day: The day of the month of birth (1-31) Birth Year: \* Organization Type: Select One... The user's organization type. Click here for Organization Type descriptions Job Title: Phone Number: Must include area code. Street Address: City: Country: United States ~  $\overline{\mathbf{v}}$ Texas Zip or Postal Code: Submit Cancel

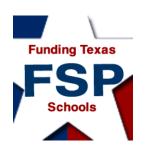

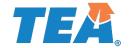

## FSP (TEAL) – Role(s)

**District Approver** – usually superintendent; work in all programs and send to TEA

Charter Schools User – enter and send charter school data, view others' data Chapter 41 User – work in Chapter 41 program module, view other programs data

IFA User – district employee who creates and edits IFA applications

NIFA User – enter and send NIFA data, view other programs' data

Pupil Projections User – enter and send pupil projections data, view others data

State Comp Ed User – enter and send Comp Ed data, view others' data

Data Survey User – Work with information survey data, view other programs data

**Staff Salary User** – enter and send staff salary data, view other programs data **Transportation User** – enter and send transportation data, view others' data **TEA Visitor** – View Only All Districts, allows read-only access to programs.

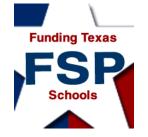

Applications My Accounts ×

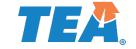

# My FSP Account(s) in TEAL

To apply for access to a TEA application or service, click the "Request New Account..." button below. To edit the details of one of your existing accounts, click on the Application name link in the list below.

Contact information for each application is listed below. APPLICATIONS ARE LISTED IN ALPHABETICAL ORDER. PLEASE SCROLL DOWN TO THE ONE YOU NEED. If the application is not displayed in the list, access the Application Reference Page to print a request function be faxed to TEA.

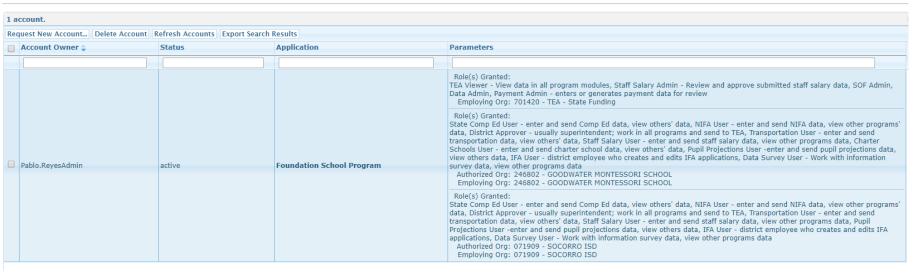

Account Owner – Name on the Account
Status – Active/Inactive
Application – Foundation School Program
Parameters – Granted Roles

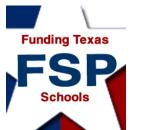

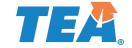

# FSP Add/Modify Access

To add or modify an existing (current) role in TEAL

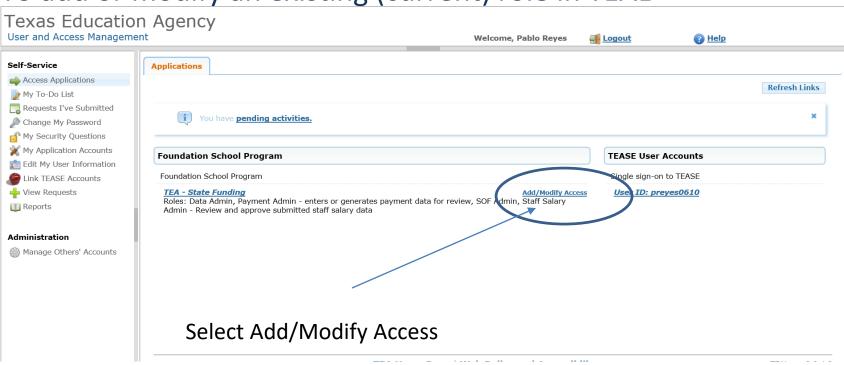

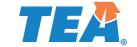

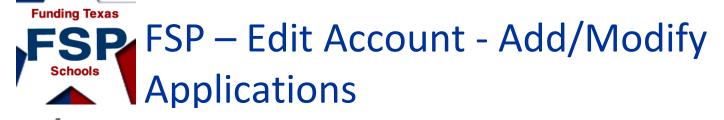

\* Accesses:

Access Status

Agency Welcome, Pablo Reves 🚚 Logout **Applications** Edit Account To modify existing access Select the access that you would like to modify and click the "Modify Access" button. 2. If you have more than one role associated with an organization, please select the specific role that you would like to modify. 3. Follow the instructions on the Application access details popup. 4. Click the "Save Changes" button. This will submit your modify request to TEAL. 5. Note: You cannot modify an "Inactive" role. Application Name: Foundation School Program pablo.reves User ID:

> Add Access | Modify Access | Remove Selected | Refresh Access Employing Organization \$

Please note that the Organization Approver or Alternate Approver must approve all additional changes to any current roles in TEAL.

**Access Rights** 

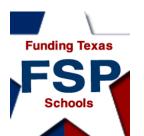

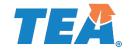

## Requesting FSP Access Through TEAL:

All Users: Assigning Roles to Your TEAL User Name

#### **Review of**

Request application access and appropriate roles through the TEAL online system.

#### **Process:**

Your Organization Approver or Alternate Approver may review/deny the request for approval.

\*It may take 5 to 10 days from your initial request confirmation; if you have not received notification of approval or rejection after 10 days, first contact your Superintendent or Alternate Approver.

If the request is appropriate, the TEA Application Approver would approve your request.

You receive email confirmation that the requested application access and roles have been attached to your user name.\*

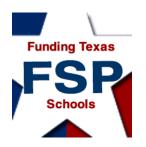

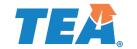

# Logging On to TEAL and <u>Using the FSP System</u>

Once the correct application access and roles have been requested, approved, and assigned to your user name, and a notification email has been received, you can log in to TEAL to access the FSP System.

The TEASE logon page is located at: <a href="https://tealprod.tea.state.tx.us">https://tealprod.tea.state.tx.us</a>

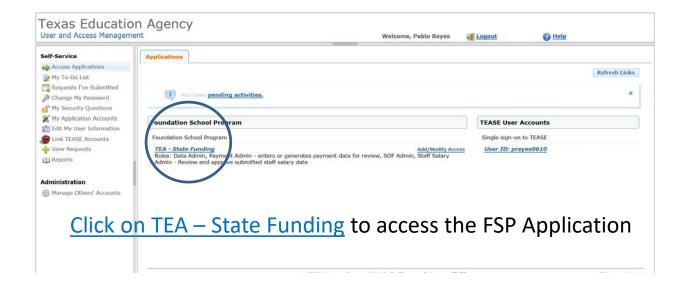

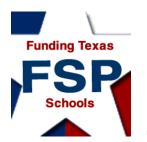

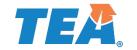

#### Revealing the Programs List

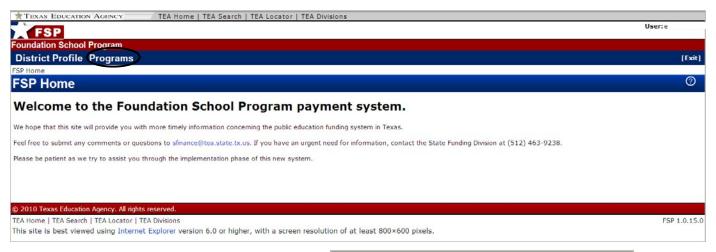

 To reveal the drop-down list of program subsystem names, place your cursor over **Programs** in the menu bar at the top of the screen.

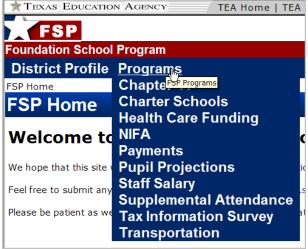

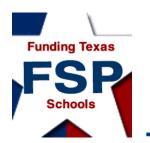

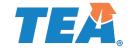

#### Opening a Program Subsystem

 Once you place your cursor over **Programs** and the program subsystems list drops down, select a program subsystem to enter by clicking the name of the program subsystem.

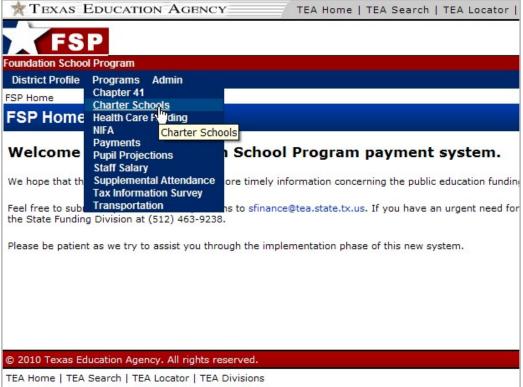

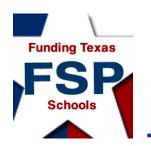

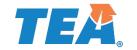

#### Program Subsystem Layout

- Selecting a program subsystem from the drop-down list opens that program subsystem.
- A navigation menu is on the left side of the program subsystem screen.
- A County-District Number box and a School Year box are in the red
   FSP System menu bar near the top of the screen.

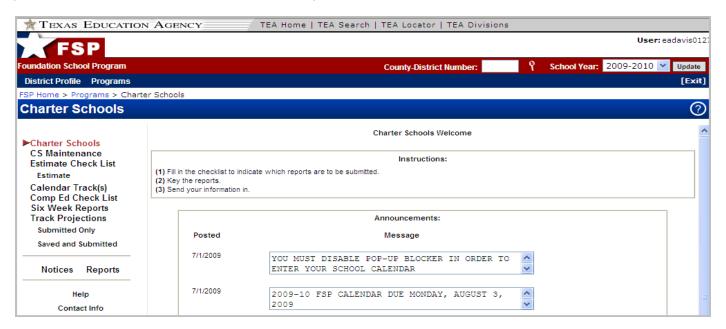

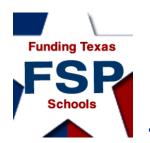

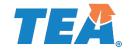

#### Changing the County-District Number and/or School Year

- Change the county-district number by entering a number in the County-District Number box, or by clicking the magnifying glass icon and searching for a district.
- Change the school year by choosing a year from the drop-down list in the School Year box.
- You must click the Update button to the right of the School Year box for the program to update with the selected changes.

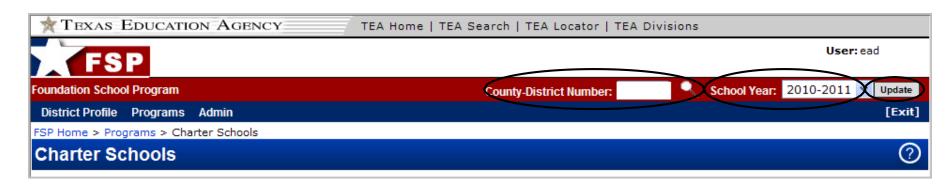

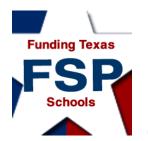

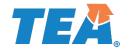

# Navigation: FSP System Features

- 1. Links to the TEA public website, TEA search function, TEA school district locator, and TEA divisions are located in the uppermost portion of the FSP System screen.
- 2. Bread crumbs, located in the upper left corner of the screen, just below the FSP System menu bar, show exactly where you are in the system.
- 3. The user currently logged on is named in the upper right corner of the screen.
- 4. An **Update** button appears to the right of the **School Year** box; you must click this button to update the program after changing the county-district number and/or school year.
- 5. An **[Exit]** button on the right side of the FSP System menu bar allows you to leave the FSP System without logging out. (You are "timed out" of the system after 20 minutes.)
- 6. The Help button on each screen provides information about that screen's content and navigation, as well as overall system features.

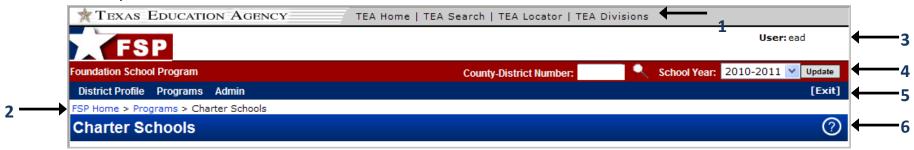

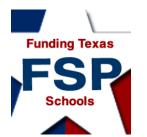

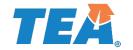

## Helpful Web and Email Addresses

- TEAL login page: https://tealprod.tea.state.tx.us/
- TEAL Request Access Online page: Click on the Request New User Account Link from the main TEAL Login page: <a href="http://pryor.tea.state.tx.us">http://pryor.tea.state.tx.us</a>
- TEA Foundation School Program (FSP) System page:
   htttp://tea.texas.gov/Finance\_and\_Grants/State\_Funding/Foundation\_School\_Program/Foundation\_School\_Program\_System/
- TEA FSP System Online Training page:
   http://tea.texas.gov/Finance\_and\_Grants/State\_Funding/Foundation\_School\_Program/Foundation\_School\_Program\_System\_Online\_Training/
- TEA Helpdesk: <a href="https://txeduagency.zendesk.com/hc/en-us">https://txeduagency.zendesk.com/hc/en-us</a>
- Office of School Finance email address and telephone number
   (for assistance in selecting a role after you have consulted your superintendent): sfinance@tea.state.tx.us
   (512) 463-9238